# LED Cross software operation manual (based on C-Power)

| Α. | run and set up the software                          | 2  |
|----|------------------------------------------------------|----|
|    | 1.run the software                                   | 2  |
|    | 1.1.1 Setup signs(define LED screen)                 | 2  |
| Β. | C-Power parameters setting                           | 11 |
|    | 1.enter the interface of led-tool parameters setting | 11 |
|    | 2.Led cross wiring                                   | 11 |
| C. | edit and manage program                              | 12 |
|    | 1.learn about the interface of software              | 12 |
|    | 2.create and edit programs                           | 13 |

# A. run and set up the software

#### 1.Run the software

Run "Start" - "All programs" - "Led Cross V1.0" - "Led Cross V1.0"; or double-click "Led Cross " shortcut icon on the desktop directly.

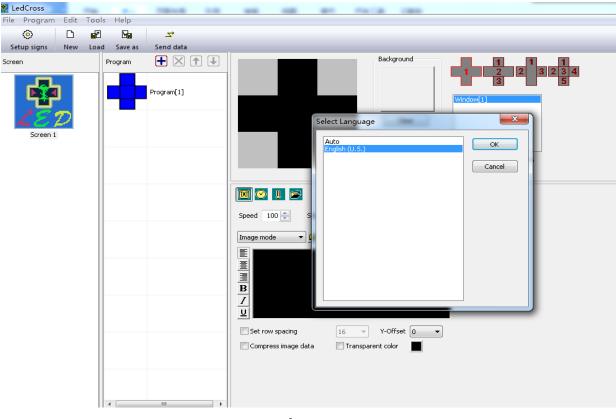

The interface of LedCross only supports English for now.

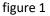

"Setup signs" (define LED screen)

(searching controllers; setting screen parameters)

The soft ware setting is to perform "Define LED screen".

Purpose: when the software is run for the first time, the LED screen definition is the first step, which aims to establish the program and set the communication mode. After that, the LedCross software is combined with the LED screen hardware through the program.

#### Methods and steps:

 Click" setup signs "or" File" --" setup signs "enter" LED Screen " (define LED screen ), as shown in figure 2.

| 😢 LedCross<br>Lile Program Edit Tool | s Help  | Click this to                | define LED screen |                   | - |                | -       | - |
|--------------------------------------|---------|------------------------------|-------------------|-------------------|---|----------------|---------|---|
| Setup signs New Load                 |         | _ <del>_`</del><br>Send data | _                 | _                 |   |                |         |   |
| Screen                               | Program |                              | Wel               | Background        |   | 1 1<br>2 2 3   | 1 2 3 4 |   |
| Screen 1                             |         | Program[1]                   |                   | Clear             |   | =0, w=32, h=32 | 5       |   |
|                                      |         |                              | Speed 100 🚔 Stay  | 3∉s Show Instant  |   |                |         |   |
|                                      |         |                              | Image mode Come   |                   |   |                |         |   |
|                                      |         |                              |                   | 16 v Y-Offset 0 v | ] |                |         |   |

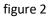

2) In the LED screen list dialog box (Błąd! Nie można odnaleźć źródła odwołania.), click "New" button to establish a new screen or click "Edit" to change the screen parameters.Or you can also delete the screen you have defined by clicking "delete".

| Model      | Name          | ID | Color      | Gray | Width | Height | COMM Type | COMM Parameter                      |
|------------|---------------|----|------------|------|-------|--------|-----------|-------------------------------------|
| C-Power3-A | C-Power3-A[1] | 1  | Full color | 256  | 96    | 96     | Network   | 192.168.1.249 : 5200 [255.255.255.2 |
|            |               |    |            |      |       |        |           |                                     |
|            |               |    |            |      |       |        |           |                                     |
|            |               |    |            |      |       |        |           |                                     |
|            |               |    |            |      |       |        |           |                                     |
|            |               |    |            |      |       |        |           |                                     |
|            |               |    |            |      |       |        |           |                                     |
|            |               |    |            |      |       |        |           |                                     |
|            |               |    |            |      |       |        |           |                                     |
|            |               |    |            |      |       |        |           |                                     |
|            |               |    |            |      |       |        |           |                                     |

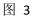

3) If the controller has connected into the computer(COM port or network port), click "Find screen" button(or click "Tools"-"Find device" on the menu), the "search device" dialog box pops up, so we can search the devices which have connected into the computer.as shown as figure 4, figure 5, figure 6.

| 1odel     | Name          | ID | Color      | Gray | Width | Height | СОММ Туре | COMM Parameter                      |
|-----------|---------------|----|------------|------|-------|--------|-----------|-------------------------------------|
| -Power3-A | C-Power3-A[1] | 1  | Full color | 256  | 96    | 96     | Network   | 192.168.1.249 : 5200 [255.255.255.2 |
|           |               |    |            |      |       |        |           |                                     |
|           |               |    |            |      |       |        |           |                                     |
|           |               |    |            |      |       |        |           |                                     |
|           |               |    |            |      |       |        |           |                                     |
|           |               |    |            |      |       |        |           |                                     |
|           |               |    |            |      |       |        |           |                                     |
|           |               |    |            |      |       |        |           |                                     |
|           |               |    |            |      |       |        |           |                                     |
|           |               |    |            |      |       |        |           |                                     |

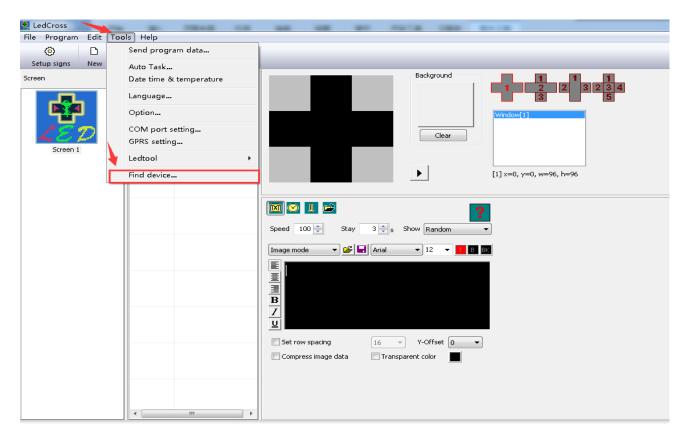

Figure 5

| earch device                                                                                                    | These two                                                      |                                                                                                    |
|----------------------------------------------------------------------------------------------------|----------------------------------------------------------------|----------------------------------------------------------------------------------------------------|
| Search COM Port         Search Network         Search LmServer           IP         Controller Information           118.163.44.16         MAC=00606e80a0f0, CPID=000010           192.168.1.14         MAC=006293ca9260, CPID=100010           192.168.1.242         MAC=fffffffffffffff, CPID=426001 | parametersjust keep themdefaulted,youdon't need tochange them. | C-Power Serial         Image: Comparison of the series           ID Code         255 . 255 . 255 . 255           Port         5200 |
| Choose the search mode according to                                                                                                    | •                                                              | 192.168.1.xxx <b>•</b>                                                                                                    |
| the way controller connects to the computer                                                                                                    |                                                                | From         1           To         254                                                                                            |
|                                                                                                    |                                                                | ☑ Break when found                                                                                                    |
|                                                                                                    |                                                                | Start search<br>Quick search                                                                                                    |
|                                                                                                    |                                                                | Exit                                                                                                    |
|                                                                                                    | Figure 6                                                       | •                                                                                                    |
|                                                                                                    | -                                                              | If the controllers are connected<br>to the computer by network, click<br>"Quick search" can find the<br>controllers quickly.       |

- 4) After clicking "New" or "Edit" button, enter the password<sup>1</sup> in the authority confirmation box, and the box of "Screen editor" pops up, as shown in Błąd! Nie można odnaleźć źródła odwołania. and Błąd! Nie można odnaleźć źródła odwołania.
- 5) In the dialog box of "Screen editor", define LED screen according to the hardware setting condition of the screen controller.
  - A. Model: select the correct controller type at the left side of the dialog box.
  - B. Name: user can name the LED screen freely. The name will appear at the edit field. If no name input, the system will automatically display the type of controller (ID).
  - C. ID: it is used to distinguish two or more LED screens. If there is only one screen, use the default value "1".
  - D. Color: select the color of the LED screen: Full color.
  - E.Width and Height: actual pixels of the LED screen.for now Ledcross supports 48x48,72x72,96x96 size.
  - F. Font library: click **f** button can set the font library type, if the controller has connected well, the font libraries which have installed on the controller can be auto detected.
  - G. Communication type: select COM port mode, network mode, or GPRS/CDMA mode.
    - COM port mode: RS232 or RS485 mode

It needs to set the original port of PC COM port2 communication, and then Baud rate3.

<sup>&</sup>lt;sup>1</sup> Initial password is "16888", please change the password timely and remember the new one.

<sup>&</sup>lt;sup>2</sup> For port number of PC COM port, it can also be modified through Menu Bar "Tools" – "COM port setting" after defining LED screen. User needn't enter "Setup signs" again.

<sup>&</sup>lt;sup>3</sup> The baud rate of the control card can be changed by LedTool, see engineer's manual.

| Screen editor                                                                       | _                                        |                                        | -              | -      | X |
|-------------------------------------------------------------------------------------|------------------------------------------|----------------------------------------|----------------|--------|---|
| Model                                                                               |                                          |                                        |                |        |   |
| C-Power5-A<br>C-Power3-A<br>C-Power3-B<br>C-Power7200<br>C-Power6200<br>C-Power5200 | ID 1 · · · · · · · · · · · · · · · · · · |                                        | Name<br>Font 0 | 582312 | f |
| C-Power4200<br>C-Power3200<br>C-Power2200<br>C-Power1200                            | Communication                            |                                        |                |        |   |
|                                                                                     | Port                                     | R5232 (or R5485)<br>COM1 •<br>115200 • |                |        | • |
|                                                                                     |                                          | 115200                                 |                |        |   |
|                                                                                     |                                          |                                        |                |        |   |
|                                                                                     | (                                        | ОК                                     |                | Cancel |   |

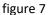

• Network mode

There are the following setting items 4 after connecting the network port with the control panel.

a. IP address: the IP address of the control panel

Local area network: if it is local area network or the control panel is connected by net twines, user can directly input IP address of the control panel (set IP address by using LedTool).

Internet: if the control panel is connected by internet, user should input IP address of the internet gateway.

b. ID code: the IP package ID code of the control panel (such as password).

ID code should be the same as the control panel setting, so that it can be recognized and controlled by the control panel.

<sup>&</sup>lt;sup>4</sup> The network parameters of the control card "IP address, ID code, Port" can be changed by LedTool, see engineer's manual.

c. Port: network port.the default port number is 5200.

| Screen editor                                                                                                    | _                                        |                                                                                                    | -            | -                  | x        |
|----------------------------------------------------------------------------------------------------|------------------------------------------|----------------------------------------------------------------------------------------------------|--------------|--------------------|----------|
| Model C-Power5-A C-Power3-A C-Power3-B C-Power7200 C-Power6200 C-Power5200 C-Power5200 C-Power3200 C-Power2200 C-Power2200 C-Power1200 C-Power1200 | ID 1<br>Size 96 × 96<br>Color Full color | •<br>•                                                                                                  | Name<br>Font | GB2312             | <u>f</u> |
|                                                                                                    | Type<br>IP Address<br>Port<br>ID Code    | Network connect to t           192         . 168         . 1           5200         . 255         . 255 | . 249        | ontroller directly | •<br>•   |
|                                                                                                    |                                          | OK                                                                                                    | [            | Cancel             |          |

#### figure 8

If there has been controllers connected to the local area network, click to search the controllers ,Then click "refresh" button to refresh the information of controllers.select the controller you want to Connect to the computer , and then click "OK" to confirm which you choose. As shown in figure 9, figure 10. ShenZhen Lumen Elecronics Co.,Ltd.

| creen editor                            |       | _          |                      | -          | ×                     |
|-----------------------------------------|-------|------------|----------------------|------------|-----------------------|
| Model                                   |       |            |                      |            |                       |
| C-Power5-A                              | ID    | 1          | •                    | Name       |                       |
| C-Power3-A<br>C-Power3-B                |       |            |                      |            |                       |
| C-Power7200                             | Size  | 96 x 96    | •                    |            |                       |
| C-Power6200                             |       |            |                      |            |                       |
| C-Power5200<br>C-Power4200              | Color | Full color | •                    | Font       | GB2312 <b>f</b>       |
| C-Power3200                             |       |            |                      |            |                       |
| C-Power2200                             |       |            |                      |            |                       |
| C-Power1200                             | Commu | unication  |                      |            |                       |
|                                         |       | _          |                      |            |                       |
|                                         |       | Туре       | Network connect to I | he LED cor | troller directly      |
|                                         |       | IP Address | 192 . 168 . 1        | . 249      | <b>Q</b> 10           |
|                                         |       | Port       | 5200                 |            |                       |
|                                         |       | ID Code    | 255 . 255 . 255      | . 255      | Click here to search  |
|                                         |       |            |                      |            | the controllers which |
| (1. (1. (1. (1. (1. (1. (1. (1. (1. (1. |       |            |                      |            |                       |
|                                         |       |            |                      |            | have connected to     |
|                                         |       |            |                      |            | the network           |
|                                         |       |            |                      |            |                       |
| B as any C B stress P stress P          |       |            | ок                   |            | Cancel                |
|                                         |       |            |                      |            | Cancor                |

figure 9

522

|               | MAC                     |             | Device ID           |                   |
|---------------|-------------------------|-------------|---------------------|-------------------|
| 192.168.1.125 | 5 9059afac2cb2          |             |                     |                   |
| 192.168.1.103 | 006293ca9260            |             | 100010              |                   |
|               |                         |             | <u> </u>            |                   |
|               |                         |             | <u> </u>            |                   |
|               |                         | 2.Click and | d select the contro | oller you want to |
|               |                         | connect to  | the computer        |                   |
|               |                         |             |                     |                   |
|               |                         |             |                     |                   |
|               |                         |             |                     |                   |
|               |                         |             |                     |                   |
|               |                         |             |                     |                   |
|               |                         |             |                     |                   |
|               | 1.Click here to refres  | sh the      | 3.Click "           | OK" to confirm    |
|               |                         |             |                     |                   |
|               | information of controll | ers         |                     |                   |
|               | information of controll | ers         |                     | 1                 |

figure 10

Click or can switch the controllers' information of device ID and IP address which have been connected to the computer.as shown in figure 11, figure 12.

| Screen editor              |       |            |                      | -          |                    | ×        |
|----------------------------|-------|------------|----------------------|------------|--------------------|----------|
| Model                      |       |            |                      |            |                    |          |
| C-Power5-A<br>C-Power3-A   | ID    | 1          | •                    | Name       |                    |          |
| C-Power3-B                 | Size  | 96 x 96    | •                    |            |                    |          |
| C-Power7200<br>C-Power6200 |       |            |                      |            |                    |          |
| C-Power5200<br>C-Power4200 | Color | Full color | -                    | Font       | GB2312             | <u> </u> |
| C-Power3200<br>C-Power2200 |       |            |                      |            |                    |          |
| C-Power1200                | Comm  | unication  |                      |            |                    |          |
|                            |       |            | · · · · · · ·        |            |                    |          |
|                            |       | Туре       | Network connect to t | the LED co | ontroller directly | •        |
|                            |       | Device ID  | 000010               |            |                    | Q IP     |
|                            |       | Port       | 5200                 | ]          |                    |          |
|                            |       | ID Code    | 255 . 255 . 255      | . 255      |                    |          |
|                            |       |            |                      |            |                    |          |
|                            |       |            |                      |            |                    |          |
|                            |       |            |                      |            |                    |          |
|                            |       |            |                      |            |                    |          |
|                            |       |            | ОК                   | [          | Cancel             |          |
|                            |       |            |                      |            |                    |          |

figure 11

| Screen editor                             |                  |                      | -         | -                  | X             |
|-------------------------------------------|------------------|----------------------|-----------|--------------------|---------------|
| Model                                     |                  |                      |           |                    |               |
| C-Power5-A<br>C-Power3-A                  | ID 1             | <b>•</b>             | Name      |                    |               |
| C-Power3-B<br>C-Power7200                 | Size 96 × 96     | •                    |           |                    |               |
| C-Power6200<br>C-Power6200<br>C-Power5200 | Color Eductor    |                      | Feeb      | GB2312             |               |
| C-Power4200                               | Color Full color | •                    | Font      | GD2312             | f             |
| C-Power3200<br>C-Power2200                |                  |                      |           |                    |               |
| C-Power1200                               | Communication    |                      |           |                    |               |
|                                           | Туре             | Network connect to t | he LED co | ontroller directly | •             |
|                                           | IP Address       | 192 . 168 . 1        | . 99      |                    | <b>Q</b> [11] |
|                                           | Port             | 5200                 |           |                    |               |
|                                           | ID Code          | 255 . 255 . 255      | . 255     |                    |               |
|                                           |                  |                      |           |                    |               |
|                                           |                  |                      |           |                    |               |
|                                           |                  |                      |           |                    |               |
|                                           |                  | ОК                   |           | Cancel             |               |

Figure 12

Once the "setup signs" has been done, LedCross will create a program automatically.now you can edit and manage the program.

# B. C-Power parameters setting

Led Cross supports all the controllers made by lumenchina, we will take C-Power2&3 series as an example to show you how to set up the parameters.

### **1.Enter the Ledtool**

Click "Tools" — "Ledtool" — "C-Power20/30" then into the interface of parameters setting, as shown below:

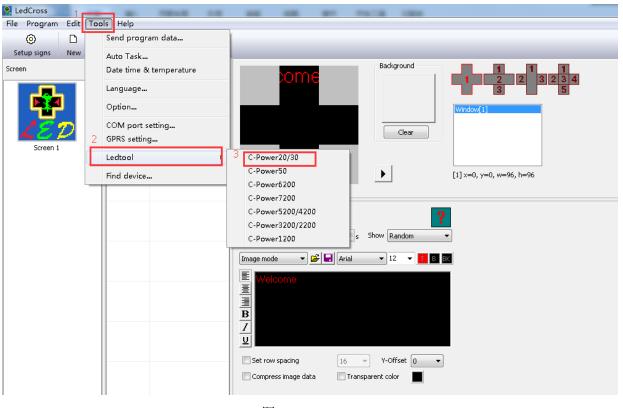

图 13

#### 2. Cross wiring

There are many ways for Cross to wiring according to the module size, the ways to wiring can refer to the relevant guide.

# C. edit and manage programs

#### 1.learn about the interface of software

Menu bar File Program Edit Tools Help 4 layout windows for you to select  $\odot$ Ľ r 1 **1** Ż Tool bar Setup ci Background +  $\times$ Screen Program Add Program[1] background Clear Screen 1 Edit and manage the programs [1] x=0, y= w=96, h=96 Select the type of select and edit the zone content 🔟 🕑 👃 📂 corresponding to the serial number Speed 100 🚔 Stay 3 🚔 s Show Instant Ŧ 🔻 🛃 🖬 Arial 🕶 12 🛛 🕶 🚹 🖪 🕏 🗰 Image mode Ξ ≣ в Ι Edit and adjust the content <u>U</u> Set row spacing 16 - Y-Offset 0 -📝 Compress image data 📃 Transparent color 图 14

The interface is as follows when running the software.the interface consists of several parts.

You can send the contents by Led cross such as video, image, an imation, doc/excel documents, text, clock temperature and humidity data .

## 2. Create and edit the programs

Led Cross has 4 layout windows to select, we will take layout 1 and layout 2 as examples to show you how to edit the contents.

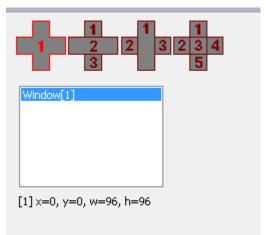

4 layout windows

2.1.Edit the contents of layout 1: 6.click here to send the programs to the screen

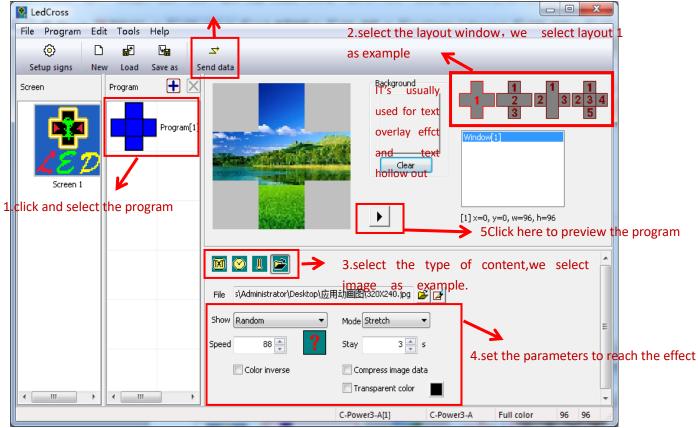

| creen             | Select all | Unselect all | Selected so | reen 0               |      | Send to current   |
|-------------------|------------|--------------|-------------|----------------------|------|-------------------|
| C-Power3-A[1]     |            |              | Current s   | screen               |      | Send to selected  |
|                   |            |              | Name        | C-Power3-A[1]        |      | Send One to Multi |
|                   |            |              | Items       | 1                    |      | Send to USB Disk  |
|                   |            |              | Data s      | ize 27778 b          | ytes | Close             |
|                   |            |              | [Netw       | vork] 192.168.1.249: | 5200 | Format screen     |
| Detail of current |            |              |             | Detail of screen     |      | Refresh detail    |
| Filename          | Size       | Modified     |             | Filename             | Size | Modified          |
| playbill.lpp      | 32         | 2017.05.24   | 15:23:33    |                      |      |                   |
| 00010000.lpb      | 27K        | 2017.05.24   | 15:23:33    |                      |      |                   |
|                   |            |              |             |                      |      |                   |
|                   |            |              |             |                      |      |                   |
|                   |            |              |             |                      |      |                   |
|                   |            |              |             |                      |      |                   |
|                   |            |              |             |                      |      |                   |
|                   |            |              |             |                      |      |                   |

Click "send to current" in the pop-up window, then the programs will display in screen.

#### 2.2 Edit the contents of layout 2:

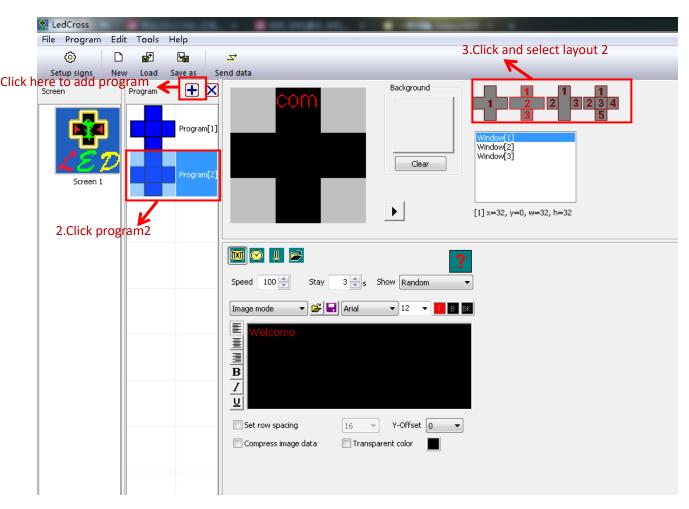

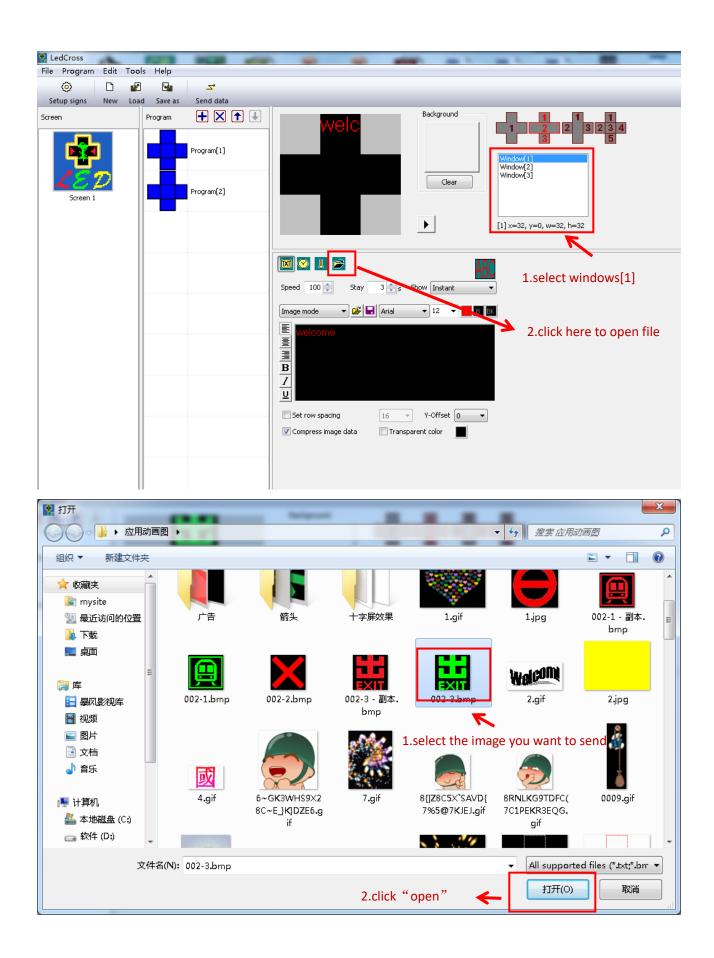

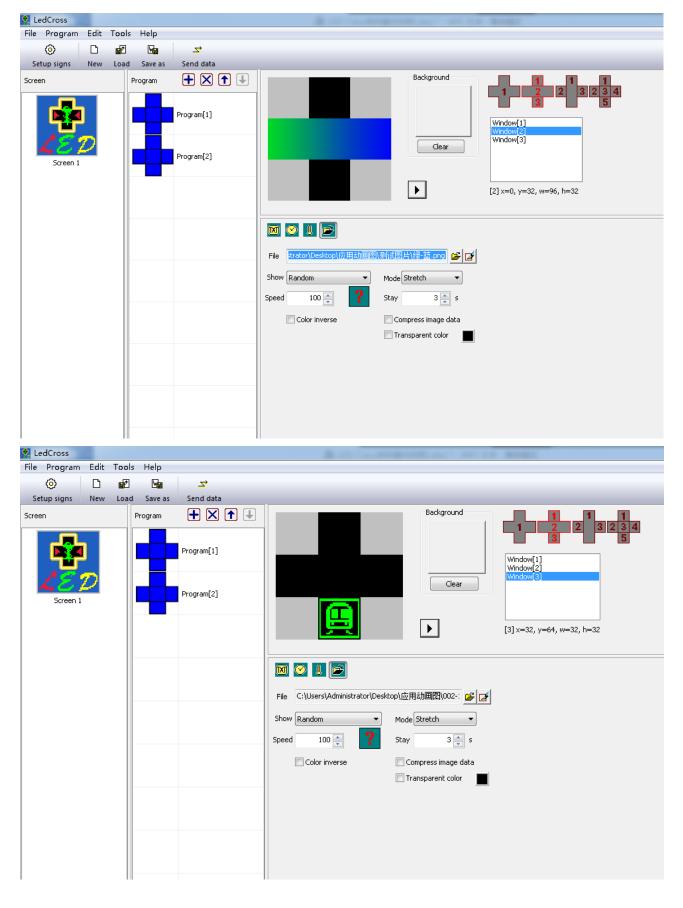

#### 2.3. Then edit Windows [2] and Windows [3] in the same way.

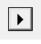

Click

to preview the programs after you finish editing, adjust the parameters and

\_<del>\_\_</del> Send data

then click to send programs data to screen.

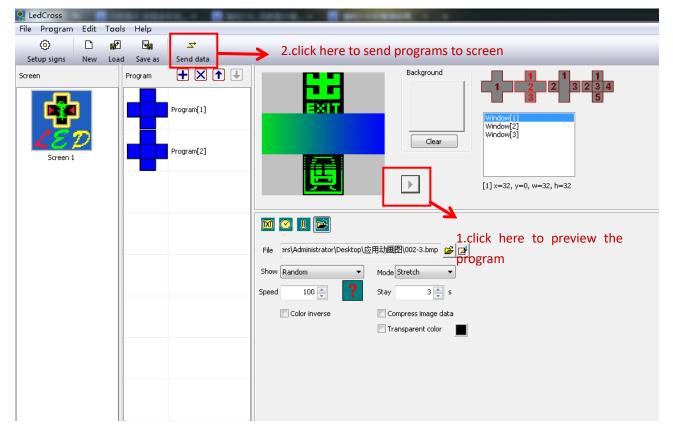

There is the same way to edit layout 3 and layout4.

If you want to save the programs, click

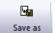

| 😫 LedCross              |                 | A company of the second second                                                                                                    |
|-------------------------|-----------------|----------------------------------------------------------------------------------------------------|
| File Program Edit Tools | s Help          |                                                                                                    |
| O                       |                 | k here to save programs                                                                                                    |
| Setup signs New Load    |                 |                                                                                                    |
| Screen                  | Program 🕂 🔀 🕇 🖳 | Background 1 1 1                                                                                                    |
| Screen 1                | Program[1]      | <pre> 1 2 2 3 2 3 4 5 1 2 3 2 3 4 5 1 2 3 2 3 4 5 1 3 5 1 2 3 2 3 4 5 1 3 5 1 2 3 5 1 1 2 3 5 1 1 1 2 3 5 1 1 1 1 2</pre> |

|                                               | <b>B</b> |         |             |                                                                             |                                          |                                                                                                    |  |  |  |
|-----------------------------------------------|----------|---------|-------------|-----------------------------------------------------------------------------|------------------------------------------|----------------------------------------------------------------------------------------------------|--|--|--|
| Click                                         | Load     | to load | the program | s with a .lpl filen                                                         | ame.                                     |                                                                                                    |  |  |  |
| 😫 LedCross                                    |          |         |             | A 10 10                                                                     | and the second second second             | - Mariana - Carlos - Carlos - |  |  |  |
| File Program Edit Tools Help                  |          |         |             |                                                                             |                                          |                                                                                                    |  |  |  |
| Image: Setup signs New Load Save as Send data |          |         |             |                                                                             |                                          |                                                                                                    |  |  |  |
| Setup signs<br>Screen                         |          |         |             | Speed 100 Stay<br>Image mode Stay<br>Set row spacing<br>Compress image data | Background<br>Clear<br>3  s Show Instant | 1       2       3       3       5         Window(1)                                                                                                    |  |  |  |
|                                               |          |         |             | in some some some some                                                      |                                          |                                                                                                    |  |  |  |